## **How to see and grade posts in a discussion topic**

- 1. Click on Course Tools > Discussions and then the thread **Introduce yourself to the class**
- 2. Click on the dropdown menu and select **Assess Topic**

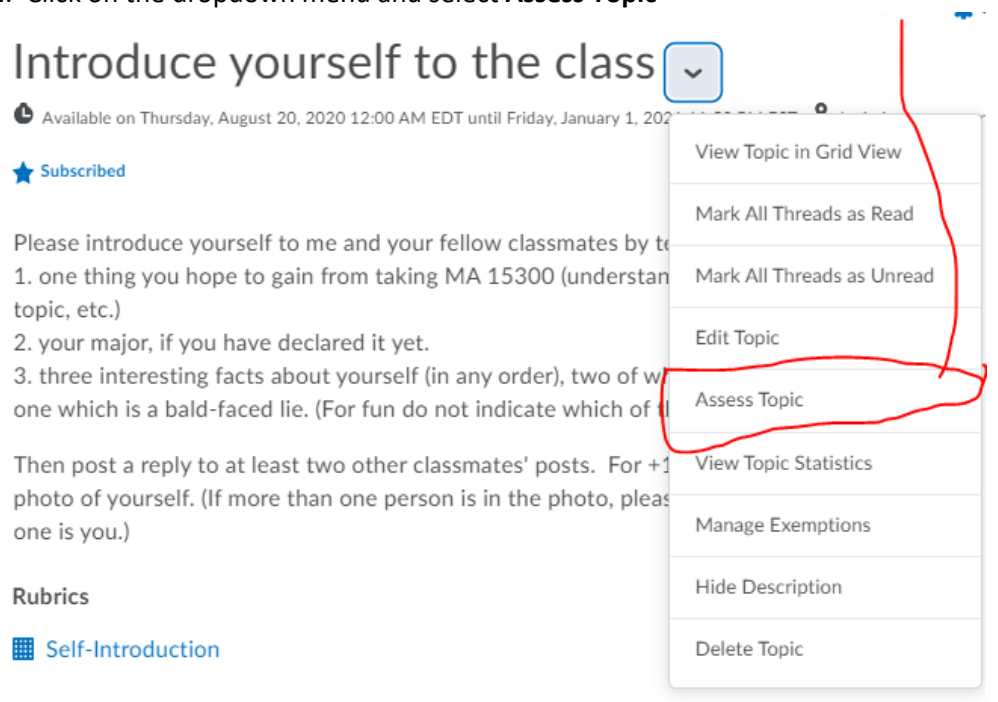

## 3. Click on Topic Score<br>Assess Topic - Introduce yourself to the class

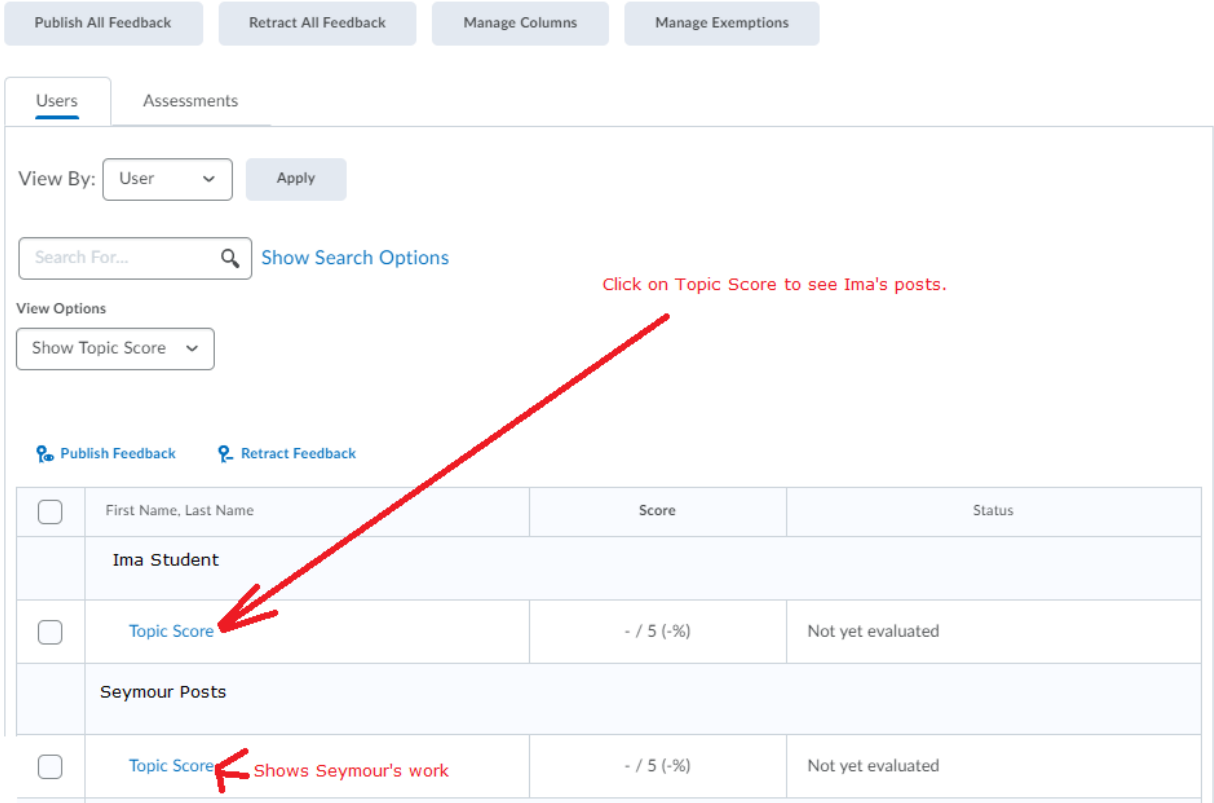

4. Enter a grade in the first of the posts according to the rubric. Add feedback. Then click on Publish. It will then appear in the Gradebook.

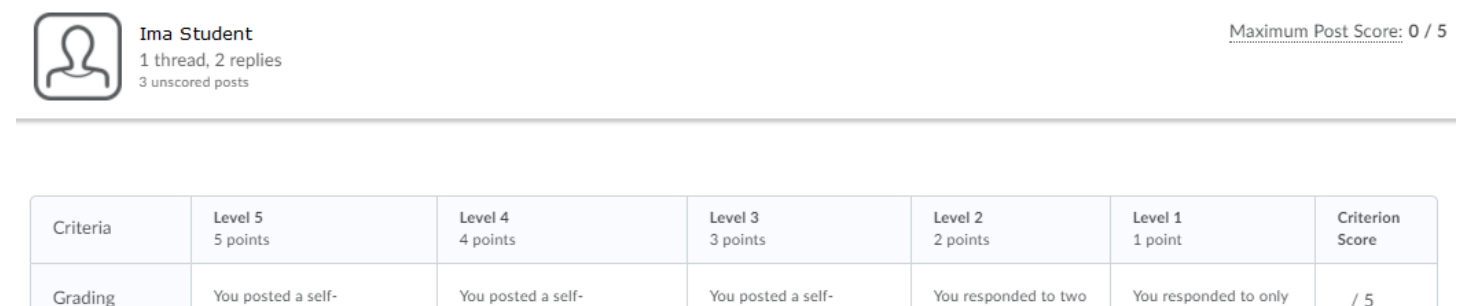

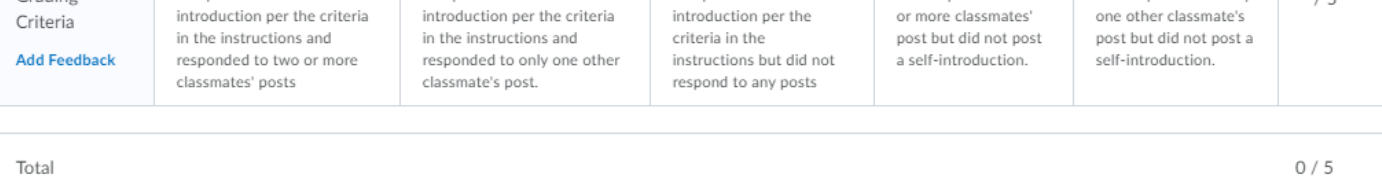

**Overall Score** 

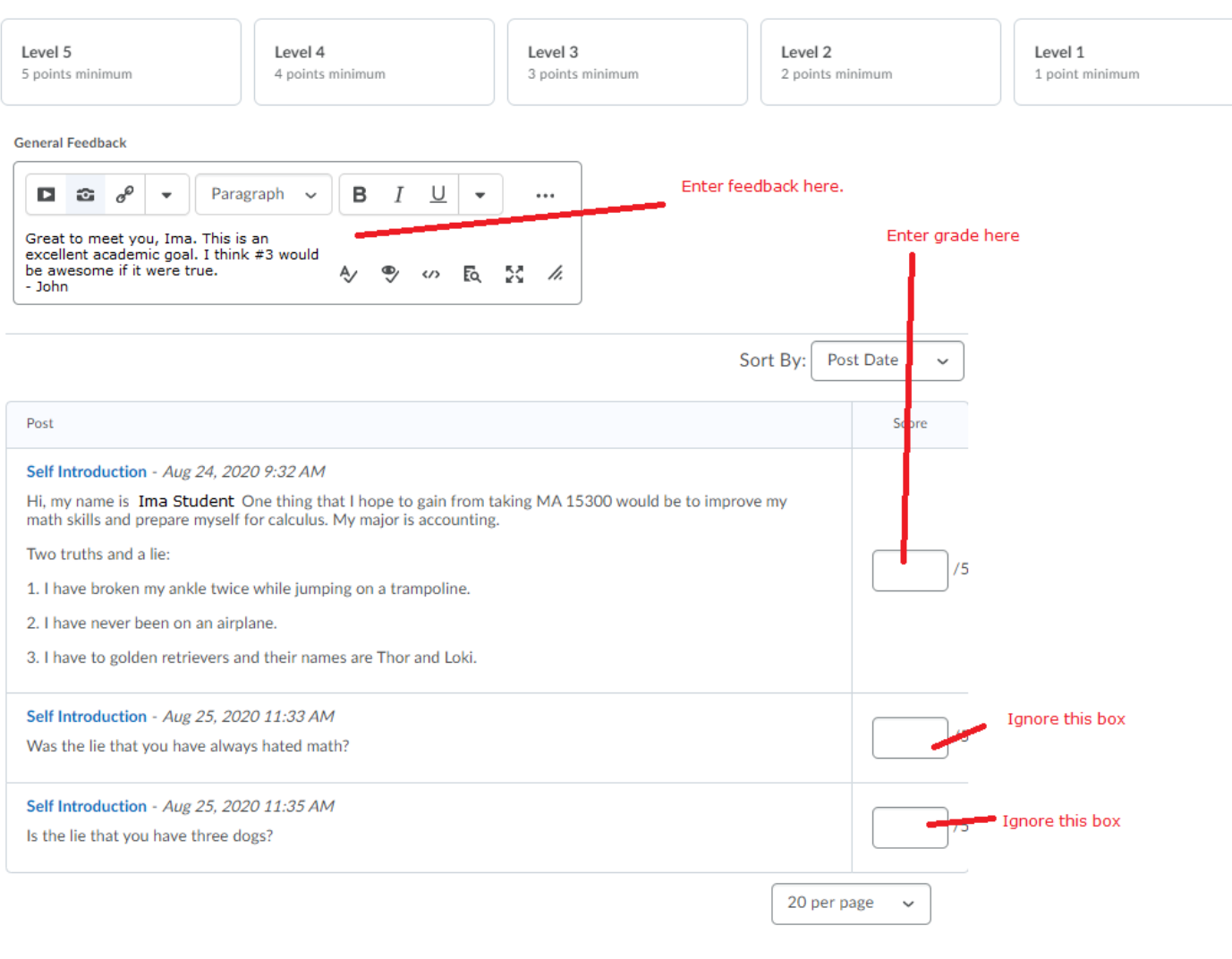

Publish

**Save Draft** 

If a student has not posted anything yet, send out a friendly reminder.

If interested, you can set up an Intelligent Agent as described in *this Webinar* to automatically send a reminder.